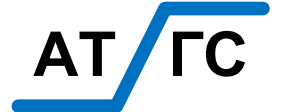

**Акционерное общество «АтлантикТрансгазСистема»**

# **АТ ГС АКЦИОР АКЦИОР АТЛАНТИ**<br>2016 СИСТЕВА ЛИНЕЙНОЙ ТЕЛЕ<br>2016 ИЛЛОЩАДКОЙ МАГИСТРАЛ<br>2016 АТГС.АСУТ **Система линейной телемеханики СТН-3000 Программа контроля и управления крановой площадкой магистрального газопровода**

# **Руководство пользователя**

# **АТГС.АСУТП.003 И3**

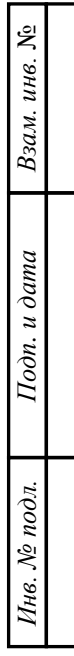

# **Содержание**

Взам. инв.  $N_2$ 

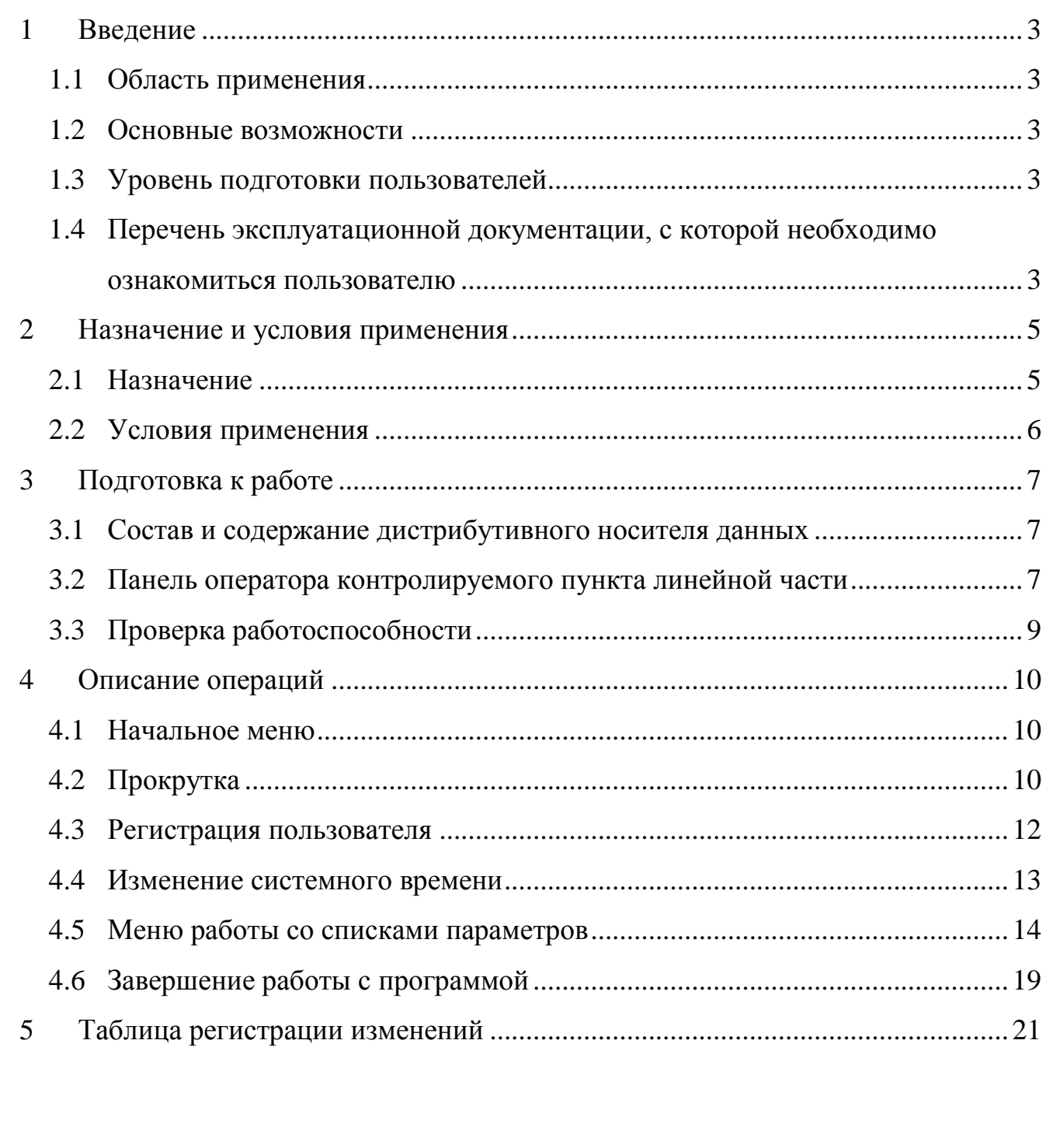

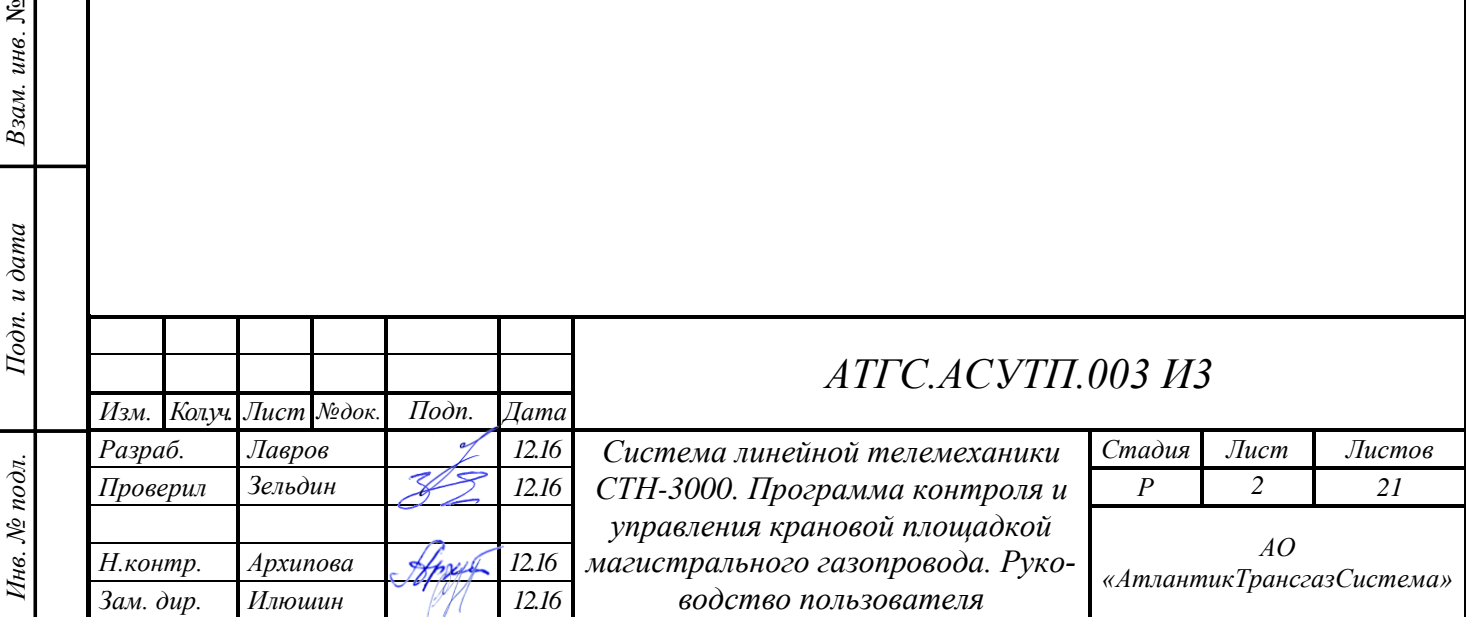

# **1 Введение**

# **1.1 Область применения**

Программа контроля и управления крановой площадкой магистрального газопровода (далее - программа) является встроенным программным обеспечением контролируемых пунктов (КП) системы линейной телемеханики (СЛТМ) СТН-3000 и ее модификации СТН-3000-Р.

# **1.2 Основные возможности**

Программа контроля и управления крановой площадкой магистрального газопровода обеспечивает выполнение следующих основных функций:

 контроль за состоянием и управление технологическим оборудованием крановой площадки магистрального газопровода в соответствии с заданными алгоритмами;

обмен информацией с пунктом управления (ПУ);

 отображения информации, задания уставок и подачи команд управления с пульта оператора КП.

# **1.3 Уровень подготовки пользователей**

Для работы с программой допускается обученный персонал, имеющий техническое образование, и допущенный к выполнению операций по управлению технологическим оборудованием крановой площадки магистрального газопровода в соответствии с регламентом эксплуатирующей организации.

# **1.4 Перечень эксплуатационной документации, с которой необходимо ознакомиться пользователю**

Перечень эксплуатационной документации, с которой необходимо ознакомиться пользователю:

1) Настоящее руководство пользователя.

Взам. инв. №

Подп. и дата

Инв. № подл.

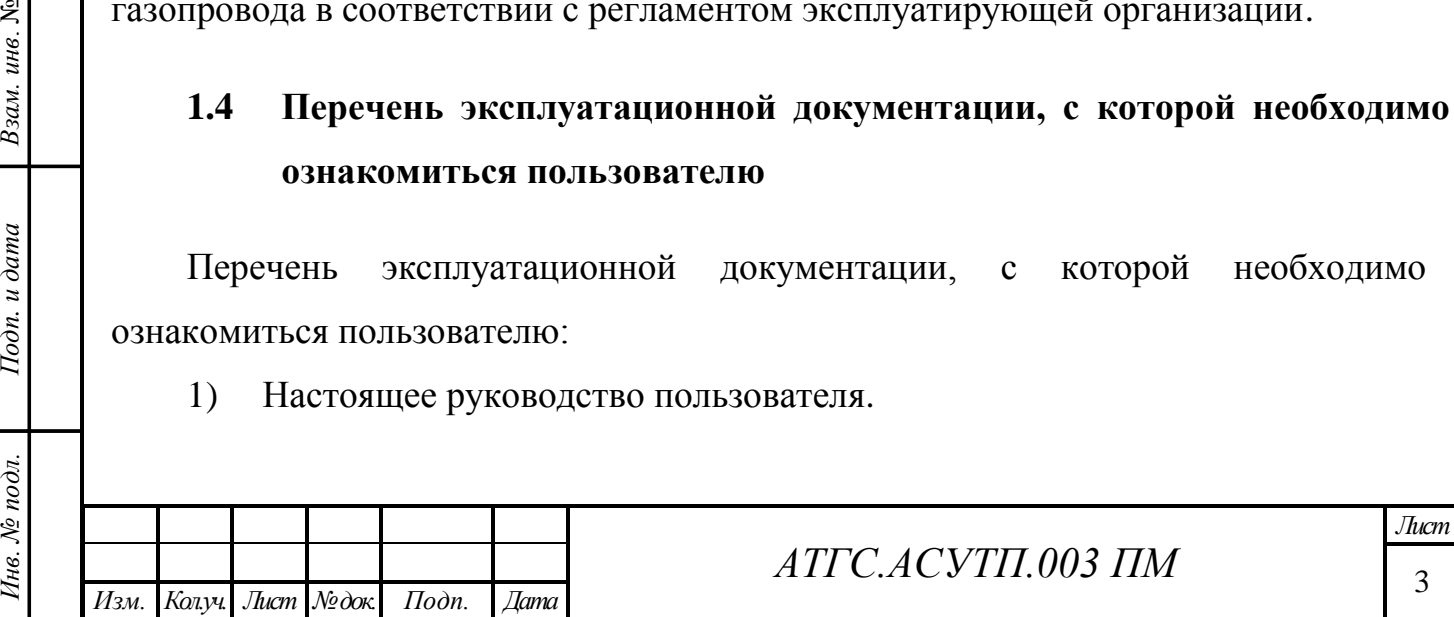

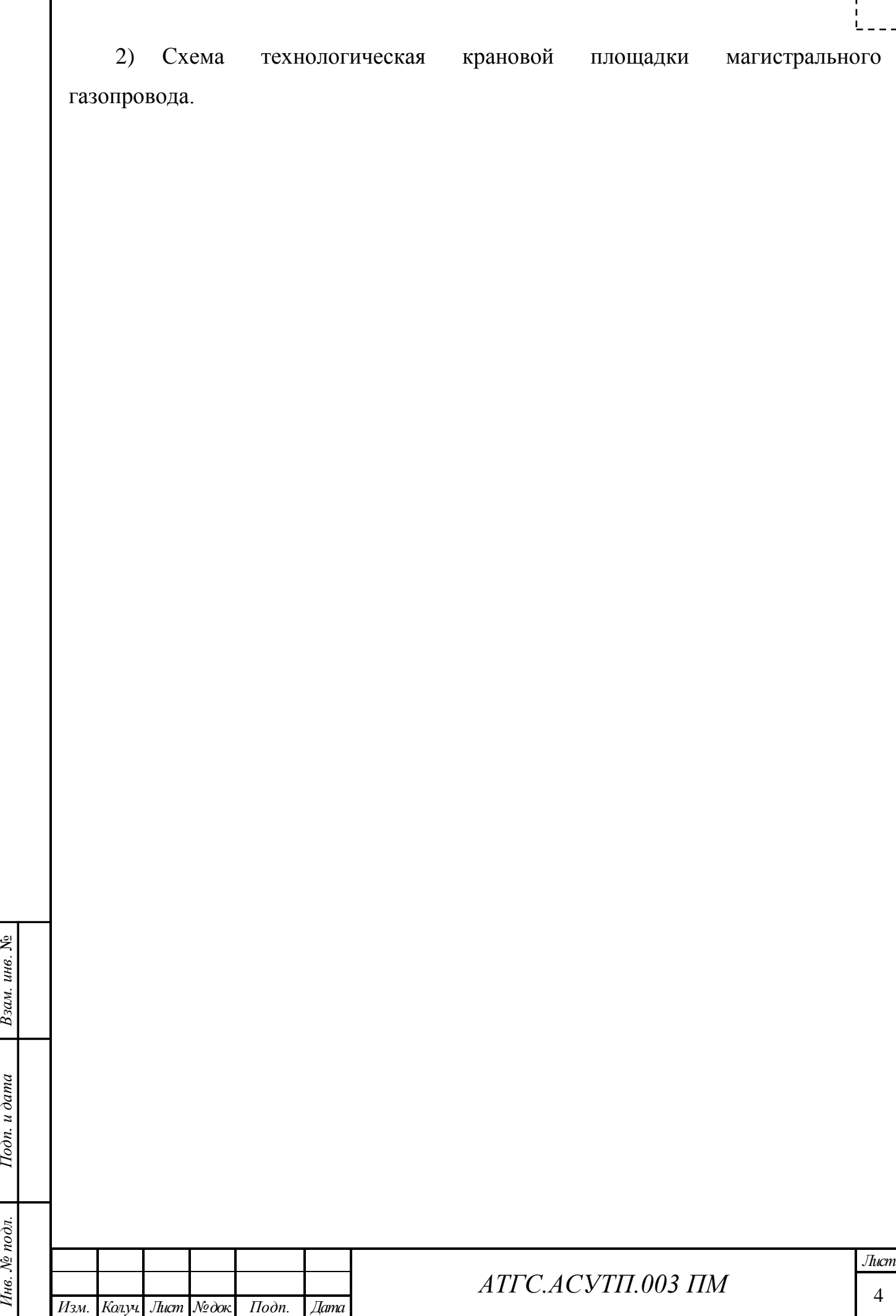

# **2 Назначение и условия применения**

### **2.1 Назначение**

Программа контроля и управления крановой площадкой магистрального газопровода предназначена для выполнения следующих основных функций:

 контроль параметров технологического процесса и состояния оборудования с занесением данной информации в базу данных реального времени;

 автоматическое распознавание и сигнализацию отклонений технологических параметров от заданных границ контроля;

 регистрацию контролируемых параметров и событий, в том числе аварийных.

телеуправление технологическим оборудованием;

телерегулирование режимами работы технологического оборудования;

 телеизмерение текущих мгновенных значений технологических параметров;

телеизмерение интегральных значений технологических параметров;

 телесигнализация положений, состояния и режимов работы технологического оборудования;

 телесигнализация отклонения технологических параметров за пределы уставок;

 телесигнализация несанкционированного изменения состояния технологического оборудования;

телесигнализация проникновения на контролируемый объект.

 телерегулирование режимов работы технологических объектов путем выдачи уставок на многопозиционные исполнительные механизмы;

 изменение в уставок, а также констант и параметров, определяющих химические и физические характеристики газа, паспортных данных датчиков, сужающих устройств и другой служебной информации;

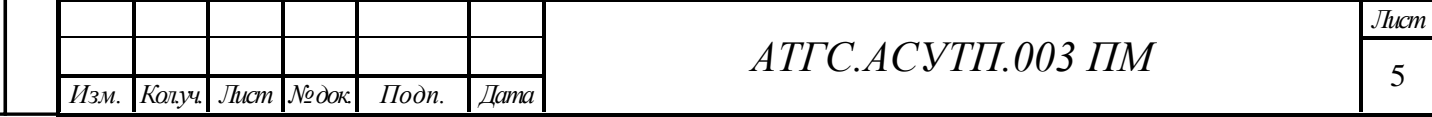

Взам. инв.  $N_2$ *Инв. № подл. Подп. и дата Взам. инв*. № Подп. и дата Инв. № подл.

 периодический контроль исправности цепей ТУ и ТР с выдачей на ПУ ТМ сигналов о неисправностях цепей и оборудования;

 автоматическую диагностику работоспособности элементов СЛТМ с глубиной до составляющих блоков и модулей и выдачей на ПУ ТМ соответствующего сообщения.

диагностику состояния аккумуляторной батареи.

# **2.2 Условия применения**

Эксплуатация программы контроля и управления крановой площадкой магистрального газопровода допускается только после проведения комплексных испытаний, после завершения монтажных и наладочных работ.

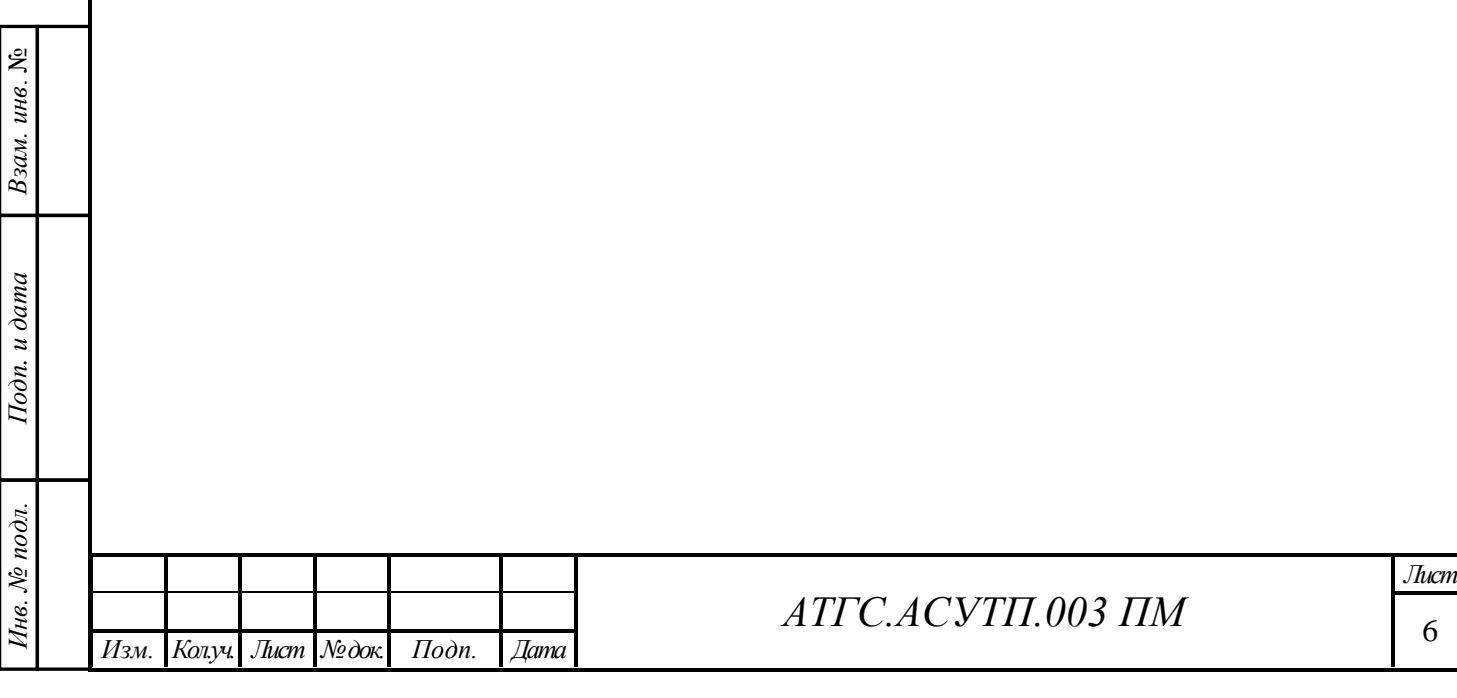

# **3 Подготовка к работе**

Взам. инв. №

Подп. и дата

### **3.1 Состав и содержание дистрибутивного носителя данных**

Контролируемый пункт линейной части поставляется с загруженной программой контроля и управления крановой площадкой магистрального газопровода.

Отдельный дистрибутивный носитель данных для программы контроля и управления крановой площадкой магистрального газопровода отсутствует.

### **3.2 Панель оператора контролируемого пункта линейной части**

Взаимодействие с программой контроля и управления крановой площадкой магистрального газопровода осуществляется с помощью панели оператора контролируемого пункта.

Панель оператора контролируемого пункта линейной части содержит ЖКИ дисплей размером 4 строки х 20 символов и 25-кнопочну клавиатуру. Общий вид панели оператора приведен на Рис.3.1.

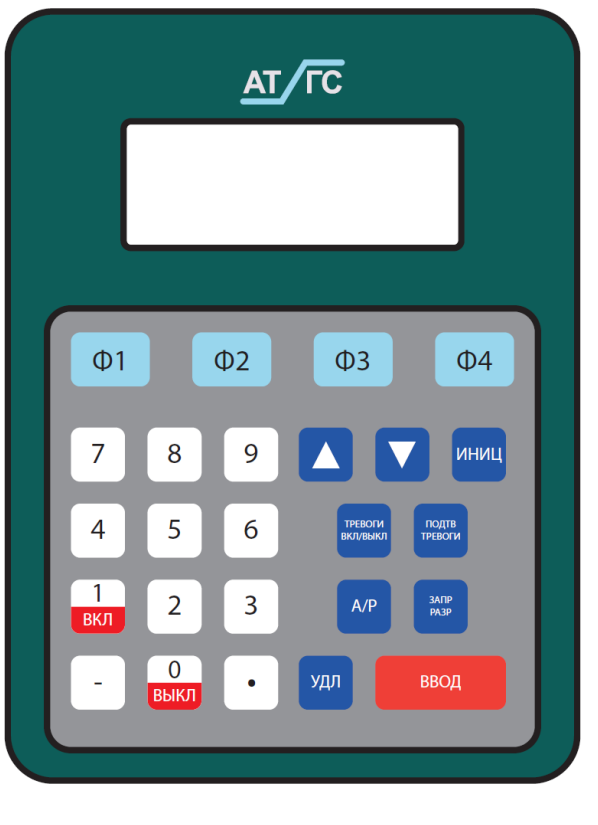

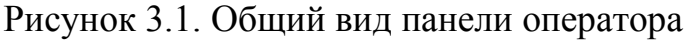

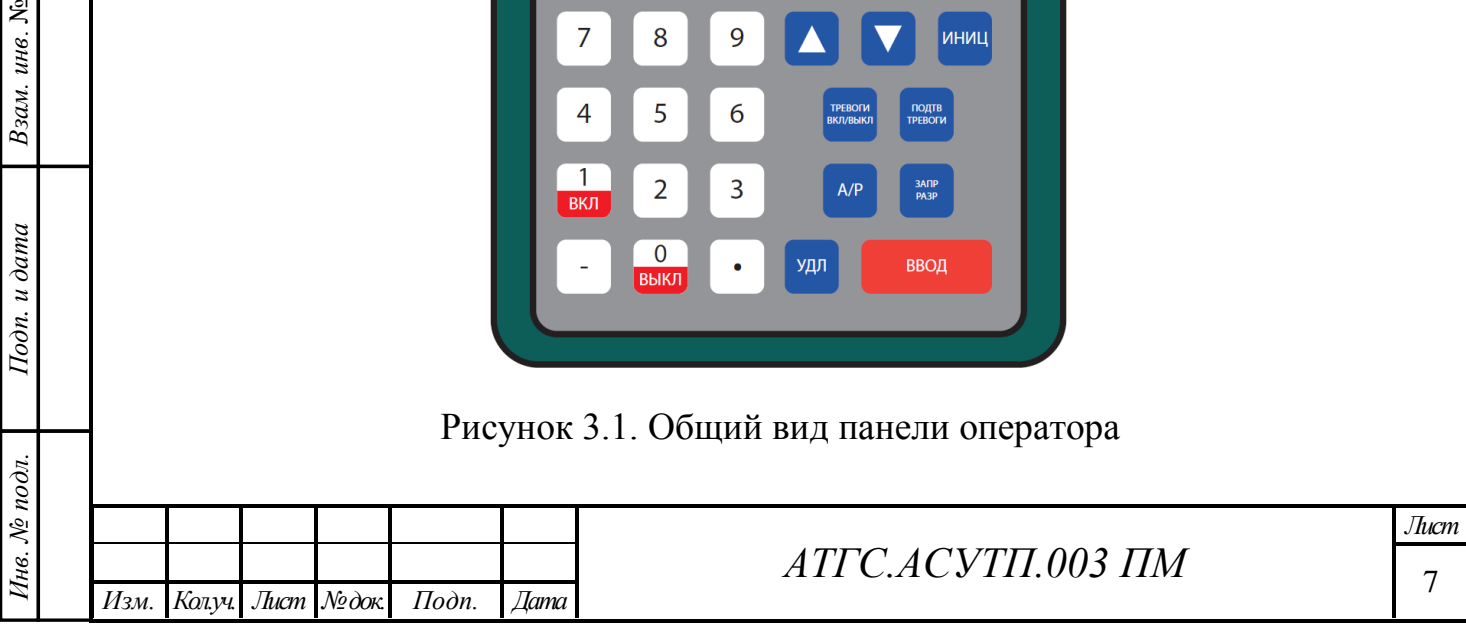

Назначение функциональных клавиш панели оператора приведено в Табл. 3.1.

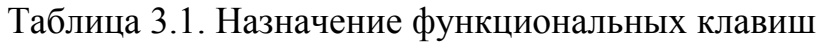

Взам. инв.  $N_2$ 

Подп. и дата

Инв. № подл.

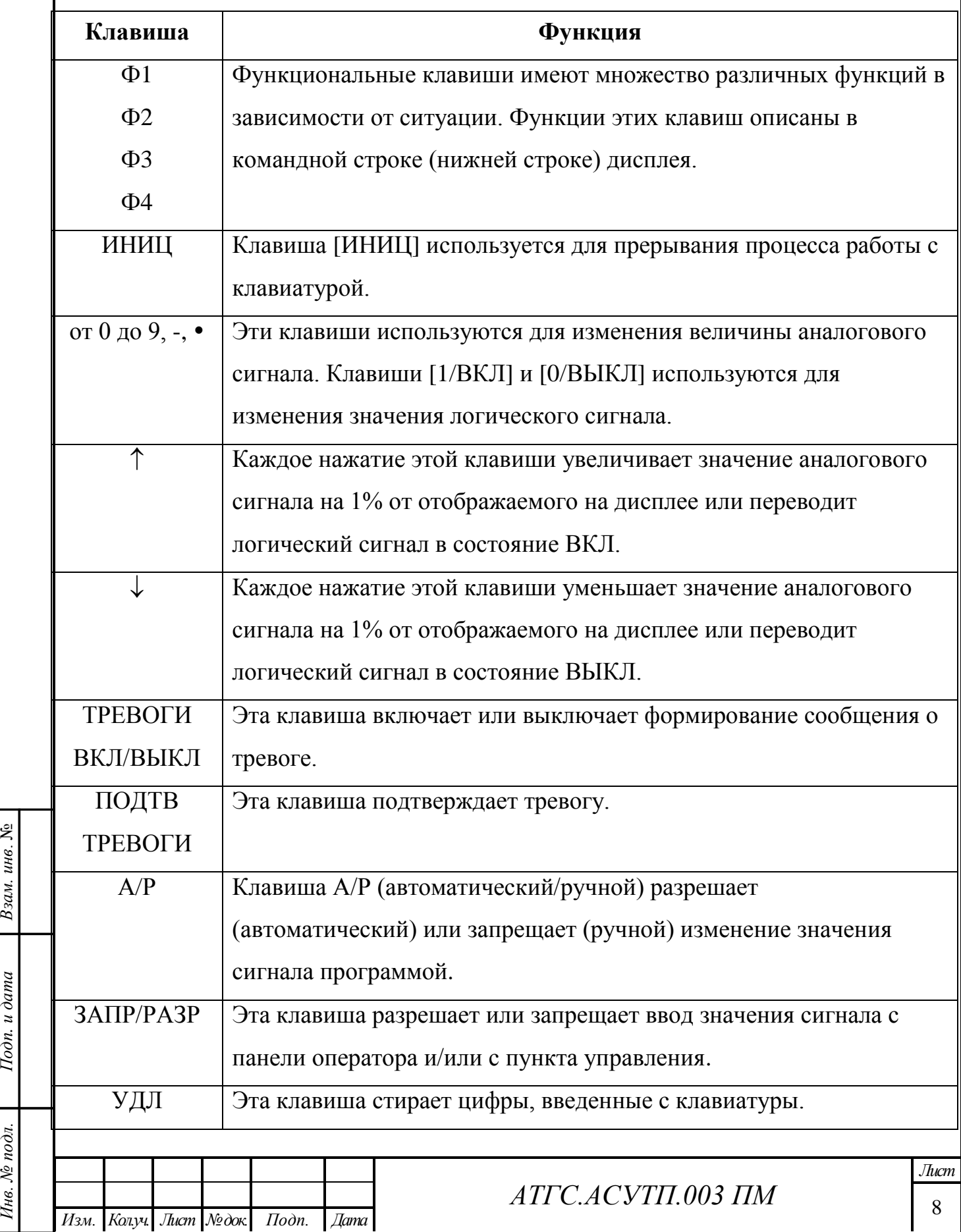

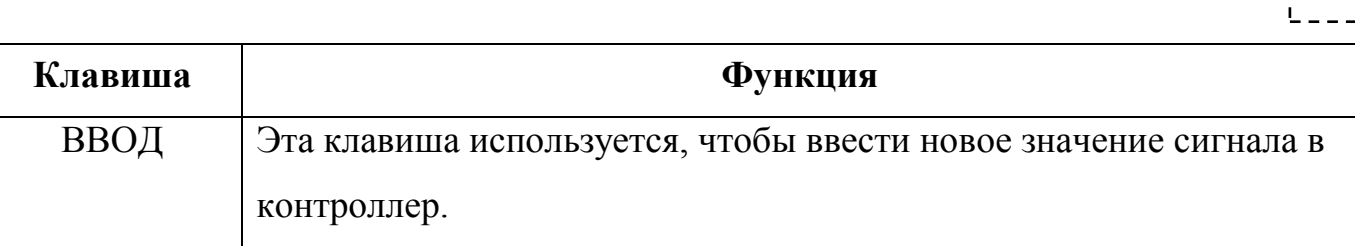

Для уменьшения энергопотребления через время 5 минут панель оператора переходит в режим ожидания. При этом дисплей погашен. Для активизации панели оператора нажмите любую из кнопок клавиатуры.

# **3.3 Проверка работоспособности**

Работоспособность программы контроля и управления крановой площадкой магистрального газопровода выполняется по светодиодам контроллера контролируемого пункта. Состояние светодиодов контроллера контролируемого пункта с исправно функционирующей программой контроля и управления крановой площадкой магистрального газопровода приведено в Табл. 3.2.

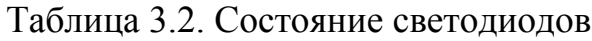

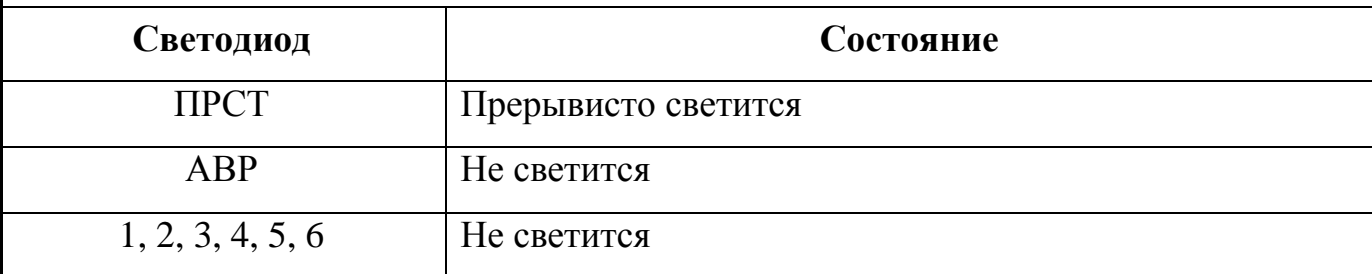

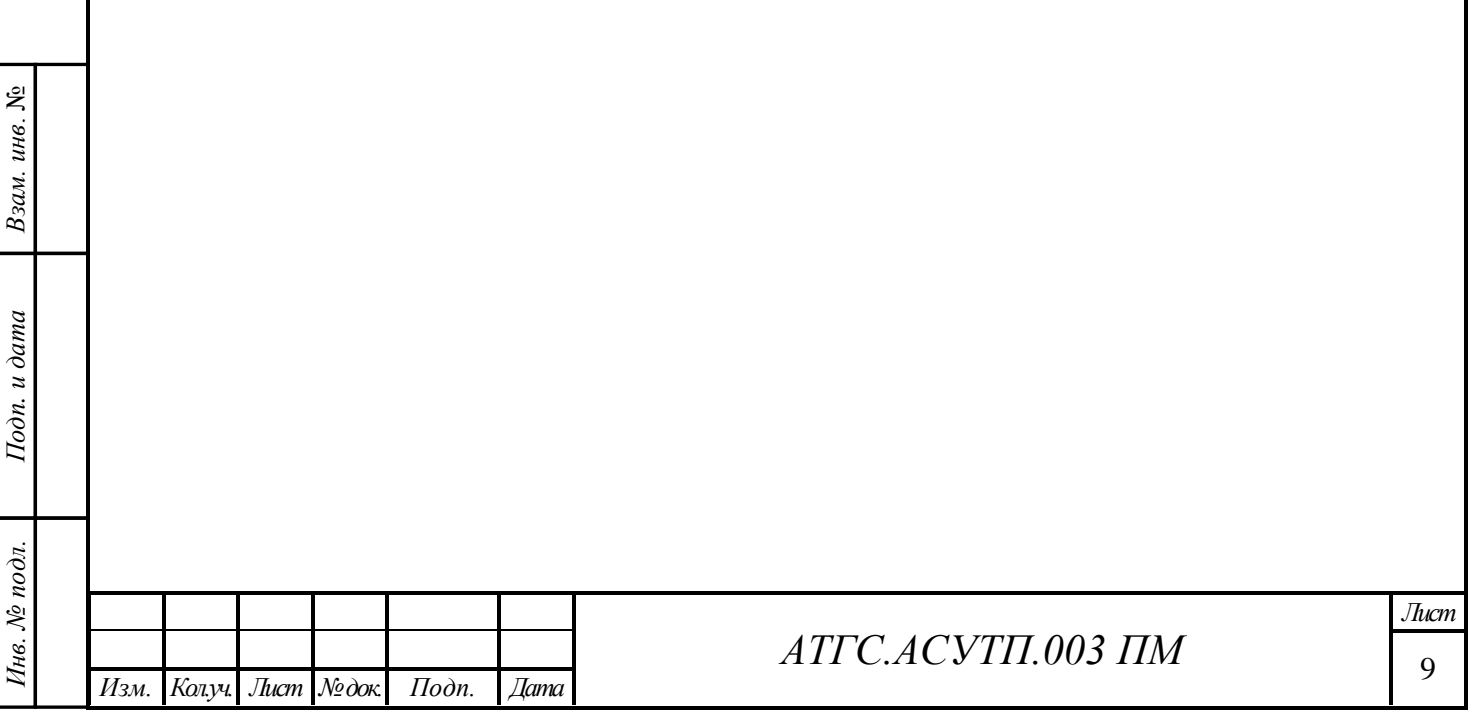

# **4 Описание операций**

# **4.1 Начальное меню**

Начальное меню является стартовой точкой для доступа. В четвертой строке расположено меню функциональных клавиш. В начальном меню активны клавиши  $[\Phi1]$  («Login») и  $[\Phi2]$  («Scroll»).

Пункт «Login» позволяет перейти в меню регистрации пользователя. Пункт «Scroll» вызывает на дисплей предустановленный список параметров контроллера. Параметры данного списка последовательно прокручиваются на дисплее контроллера. Данные в режиме прокрутки доступны только для чтения. Период прокрутки параметров 3 секунды.

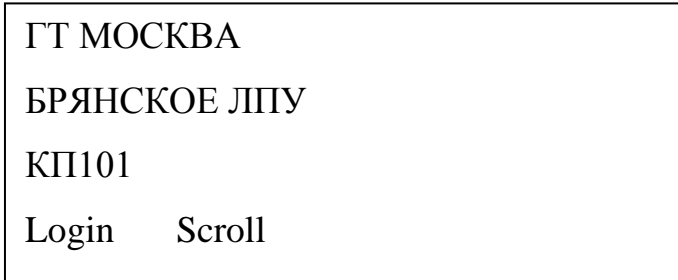

Рисунок 4.1. Начальное меню

### <span id="page-9-0"></span>**4.2 Прокрутка**

Взам. инв. №

Подп. и дата

Для начала прокрутки списка параметров в начальном меню (Рис. 4.1) нажмите клавишу [Ф2] («Scroll»).). На дисплее поочередно будет выведена информация по состоянию сигналов программы контроллера

> CP\_P1 54.25078 CE ME AE ! Hold Mlti Exit

> > Рисунок 4.2. Значение сигнала

Информация о каждом сигнале будет появляться на экране, и индицироваться в течение 3 секунд. Имя сигнала появится в первой строке. В

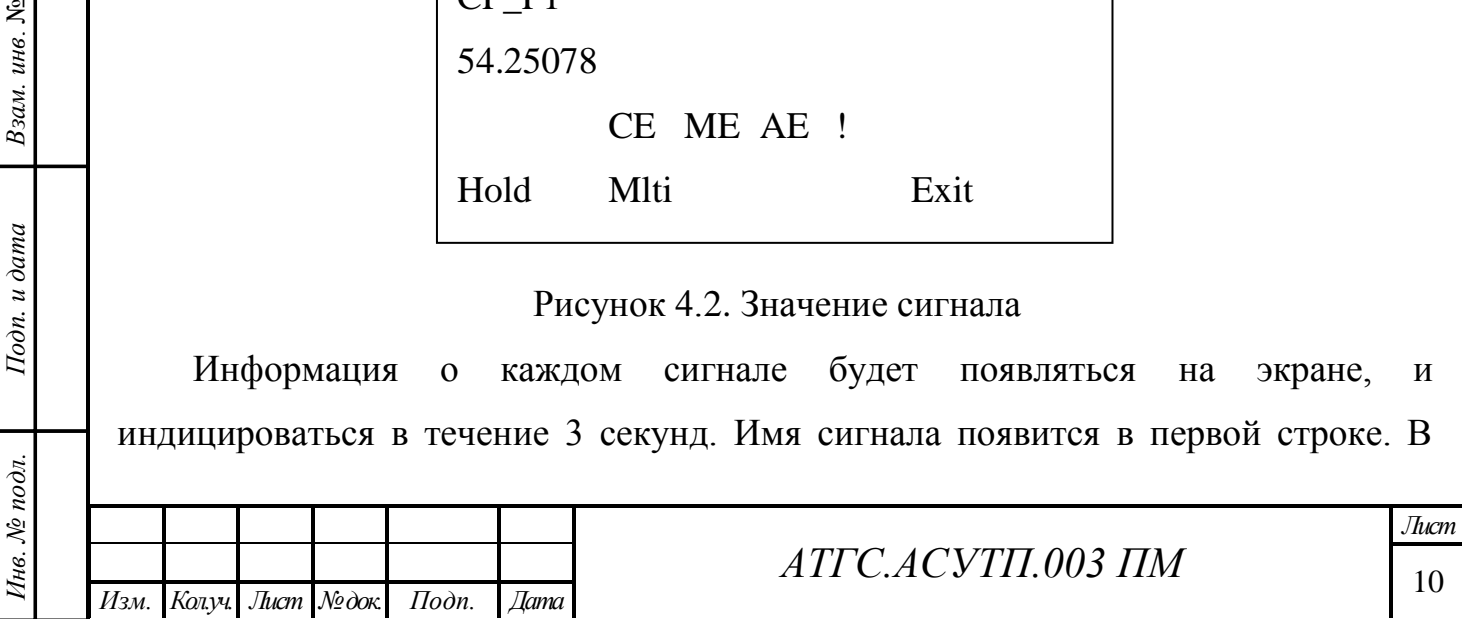

первой строке выводится имя сигнала программы контроля и управления крановой площадкой магистрального газопровода. Значение сигнала выводится во второй строке, в третьей строке появится информация о состоянии битов статуса сигнала. Для сигналов, объявленных как аварийные (все параметры телесигнализации и телеуправления, передаваемые в Пункт управления СТН-3000), в строке состояния выводится символ не подтвержденной тревоги «!». Если по параметру разрешено формирование аварийных ситуаций, то в строке состояния выводится бит статуса «AE». Подтверждение тревоги возможно только в режиме редактирования данных.

Когда все сигналы, содержащиеся в списке, будут показаны, прокрутка будет продолжена сначала.

Нажмите [Ф1] («Hold») чтобы остановить процесс прокрутки на выбранном сигнале. При этом назначение клавиши [Ф1] изменится на значение «Go» (продолжить). Нажмите [Ф1] («Go»), для продолжения прокрутки списка данных.

На дисплей можно вывести показания трех параметров одновременно. Для этого нажмите клавишу [Ф2] («Mlti»). На дисплее появится информация о трех сигналах программы, как показано на Рис. 4.3.

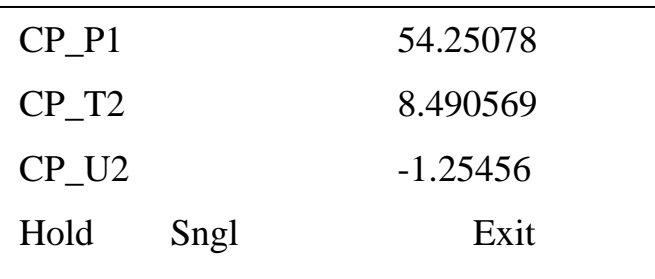

Рисунок 4.3. Отображение трех сигналов

Вывод имени сигнала ограничен 10-ю символами, вывод значения параметра ограничен 9-ю символами. Клавиша [Ф2] при этом изменит свое назначение на «Sngl» (одиночный) для перехода в режим отображения одного параметра.

Нажмите [Ф4] («Exit») для выхода из режима прокрутки параметров и перехода в начальное меню.

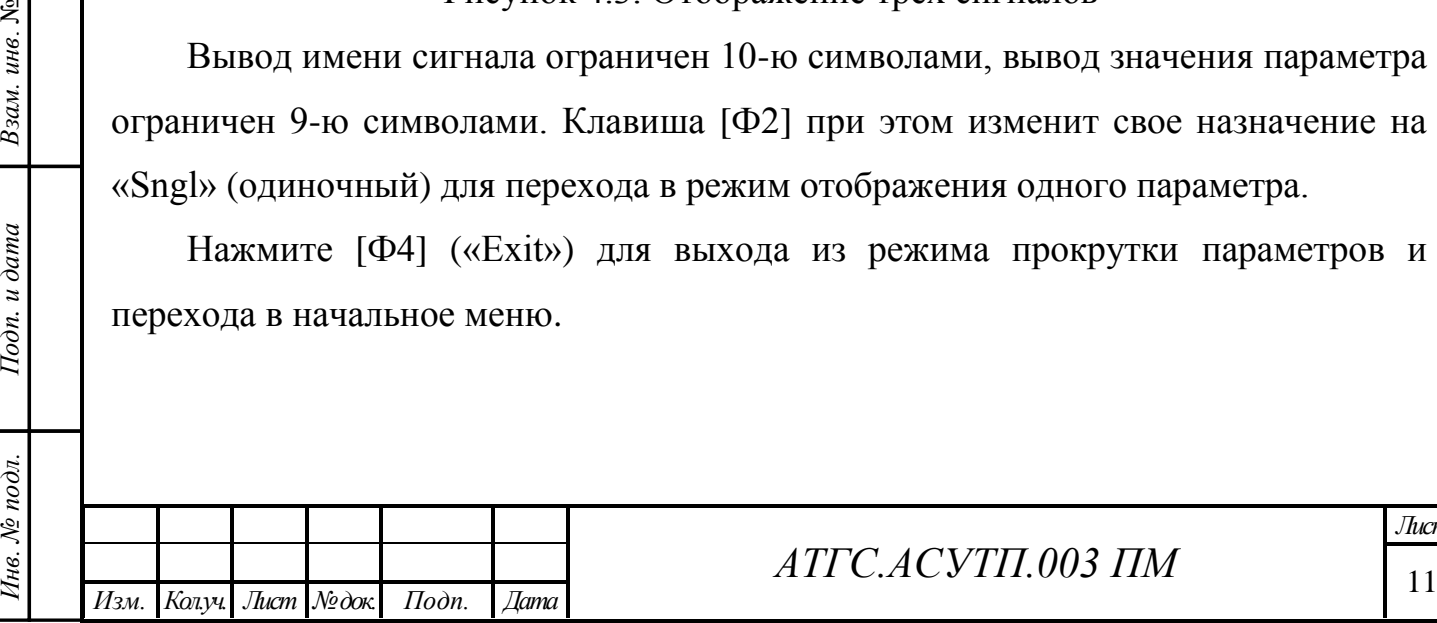

Взам. инв. №

Подп. и дата

 $io$ dn.

### **4.3 Регистрация пользователя**

Для просмотра и ввода значений сигналов оператору необходимо зарегистрироваться. Для этого перейдите в меню регистрации пользователя из начального меню дисплея, выбрав пункт «Login». Меню регистрации приведено на Рис. 4.4.

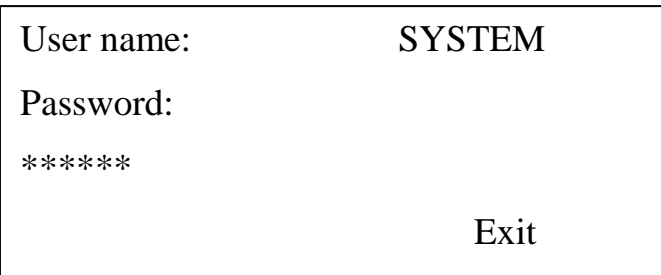

Рисунок 4.4. Меню регистрации

В поле «User name» отображается имя текущего пользователя. Для выбора пользователя используйте функциональные клавиши  $[\uparrow]$  и  $[\downarrow]$ . Выбрав пользователя SYSTEM, нажмите клавишу [ВВОД] для подтверждения ввода и перехода к вводу пароля.

Используя цифровые клавиши [0]..[9], введите пароль 666666. Для подтверждения ввода нажмите клавишу [ВВОД].

По умолчанию установлено имя пользователя SYSTEM, пароль 666666.

При доступе к программе пользователю OPERATOR разрешен только просмотр значений сигналов (режим просмотра).

При успешной регистрации на дисплее будет отображено основное меню, как показано на Рис. 4.5.

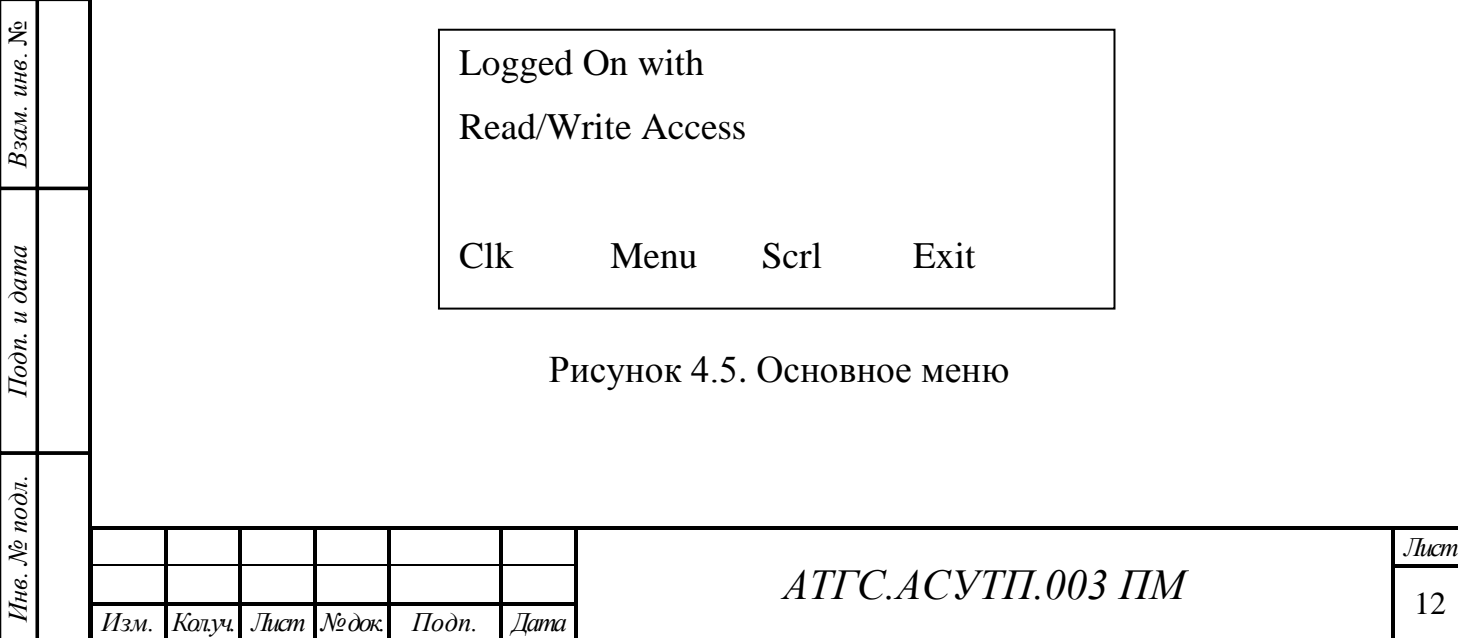

Во второй строке меню выводится информация с текущими правами пользователя:

- Read/Write Access — полный доступ для чтения и записи значений сигналов (режим редактирования).

- Read Only Access —доступ только для чтения параметров (режим просмотра).

Пункт «Clk» позволяет выйти в меню ввода системного времени контролируемого пункта. Пункт меню «Menu» открывает меню для работы со списками параметров. Пункт меню «Scrl» позволяет перейти в меню прокрутки списка параметров. Пункт «Exit» позволяет вернуться в начальное меню. Используйте соответствующие функциональные клавиши [Ф1]…[Ф4] для выбора требуемого действия.

### **4.4 Изменение системного времени**

Взам. инв. №

 $I$ Юдп. и дата

Состояние дисплея для изменения даты и времени контролируемого пункта приведено на Рис. 4.6.

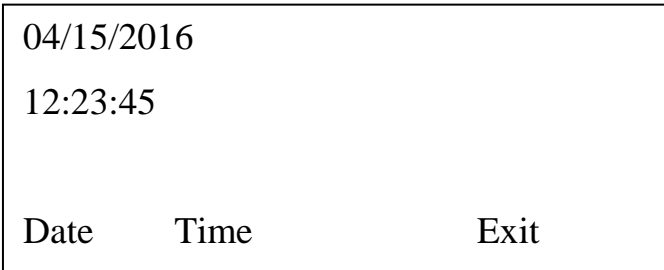

Рисунок 4.6. Меню системного времени

Дата контроллера выводится в формате ММ/ДД/ГГГГ. Время выводится в формате ЧЧ:ММ:СС.

Для корректировки даты нажмите клавишу [Ф1], при этом откроется меню, показанное на Рис.4.7. Для корректировки времени нажмите клавишу [Ф2], при этом откроется меню, показанное на Рис. 4.8.

Ввод даты и времени необходимо выполнять в строгом соответствии с заданным форматом. Для удаления введенного символа используйте клавишу

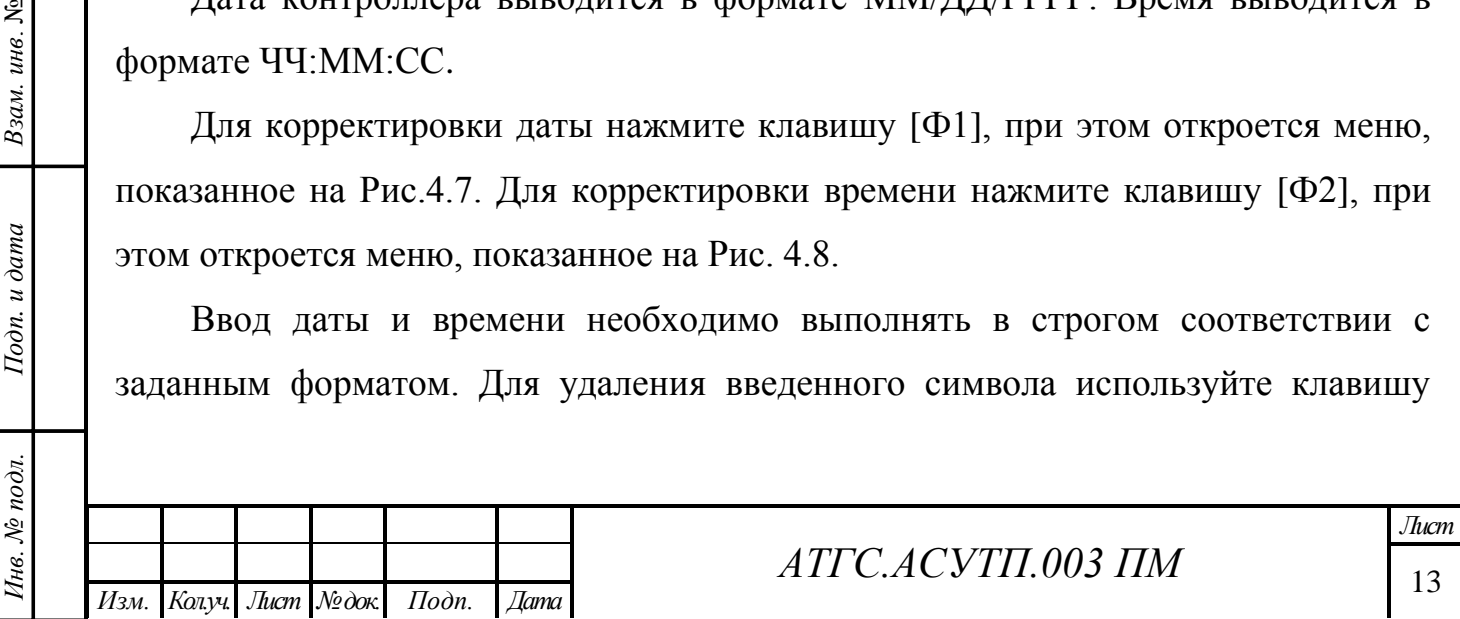

[УДЛ]. Для подтверждения ввода нажмите клавишу [ВВОД]. Для выхода в основное меню выберите пункт «Exit».

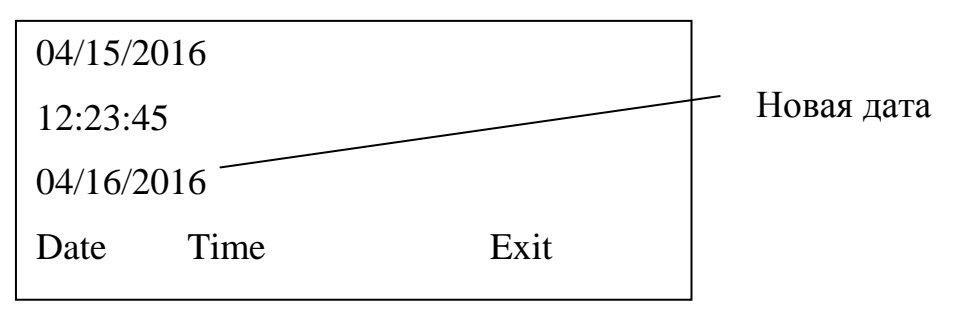

Рисунок 4.7. Меню ввода даты

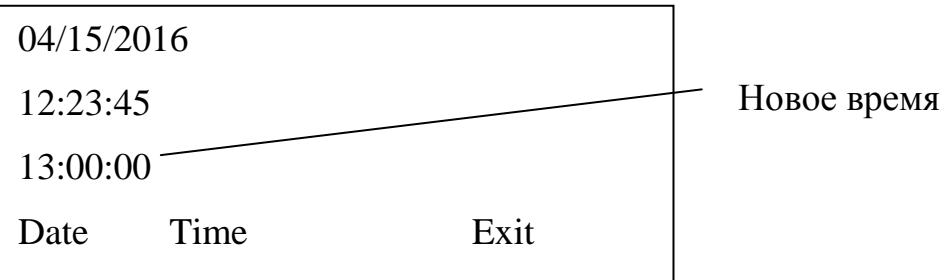

Рисунок 4.8. Меню ввода времени

# **4.5 Меню работы со списками параметров**

Взам. инв. №

Подп. и дата

дī.

Выберите пункт «Menu» основного меню для доступа к спискам параметров. В меню выбора списка сигналов с помощью клавиш  $\lceil \uparrow \rceil$  и  $\lceil \downarrow \rceil$  выберите требуемый список по имени или номеру, как показано на Рис. 4.9.

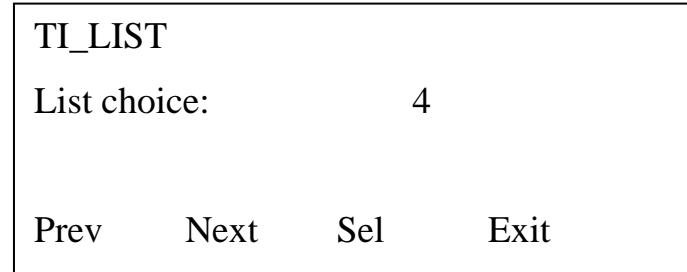

Рисунок 4.9. Меню выбора списка сигналов

Перечень списков сигналов программы контроля и управления крановой площадкой магистрального газопровода приведен в Табл. 4.1.

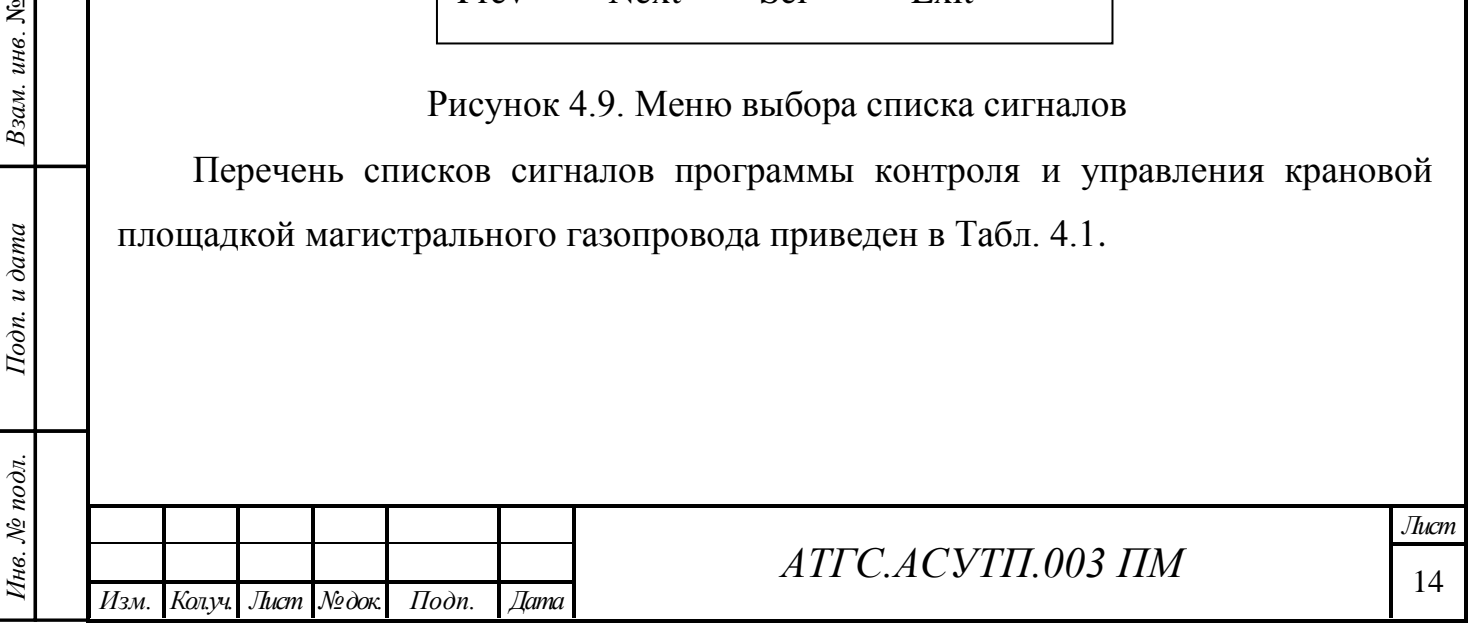

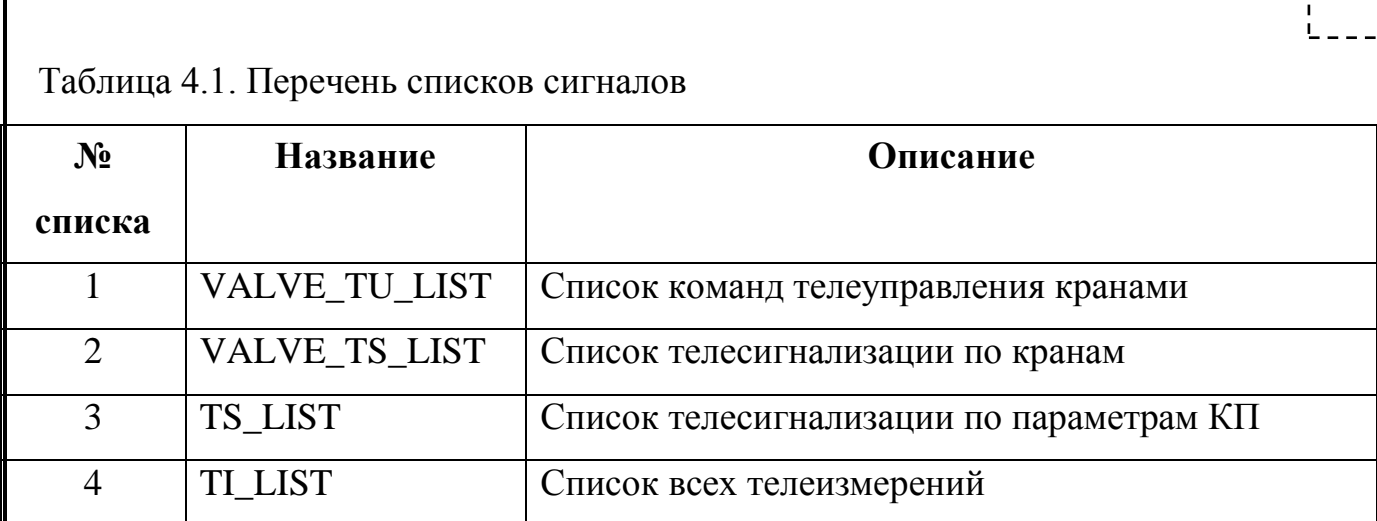

Для выбора списка нажмите [Ф3] («Sel»). После выбора списка откроется меню выбора режима доступа к списку, как показано на Рис. 4.10.

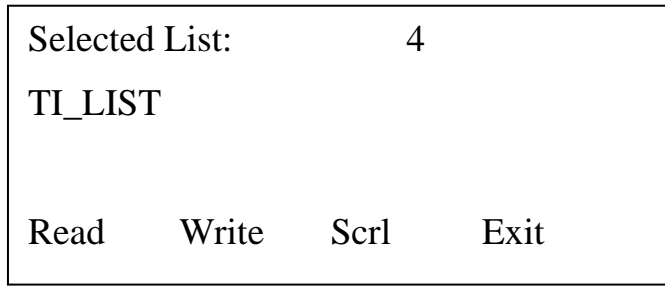

Рисунок 4.10. Меню выбора режима доступа к списку сигналов

Пункт меню «Read» открывает список сигналов в режиме просмотра. Пункт меню «Write» открывает список сигналов в режиме редактирования. Если зарегистрированный пользователь не имеет прав доступа на редактирование сигналов, клавиша [Ф2] не активна и соответствующий пункт меню функциональных кнопок не отображается.

Пункт «Scrl» позволяет вывести выбранный список в режиме прокрутки работа в этом режиме со списком аналогична процедуре описанной в п. [4.2.](#page-9-0)

Для выхода из данного меню используйте пункт «Exit».

Пример отображения значения сигнала в режиме просмотра представлен на Рис. 4.11. Для выбора сигнала в списке используйте пункты меню «Prev» (переход к предыдущему сигналу) и «Next» (переход к следующему сигналу). Пункт «Mult» позволяет просмотреть значения нескольких сигналов одновременно.

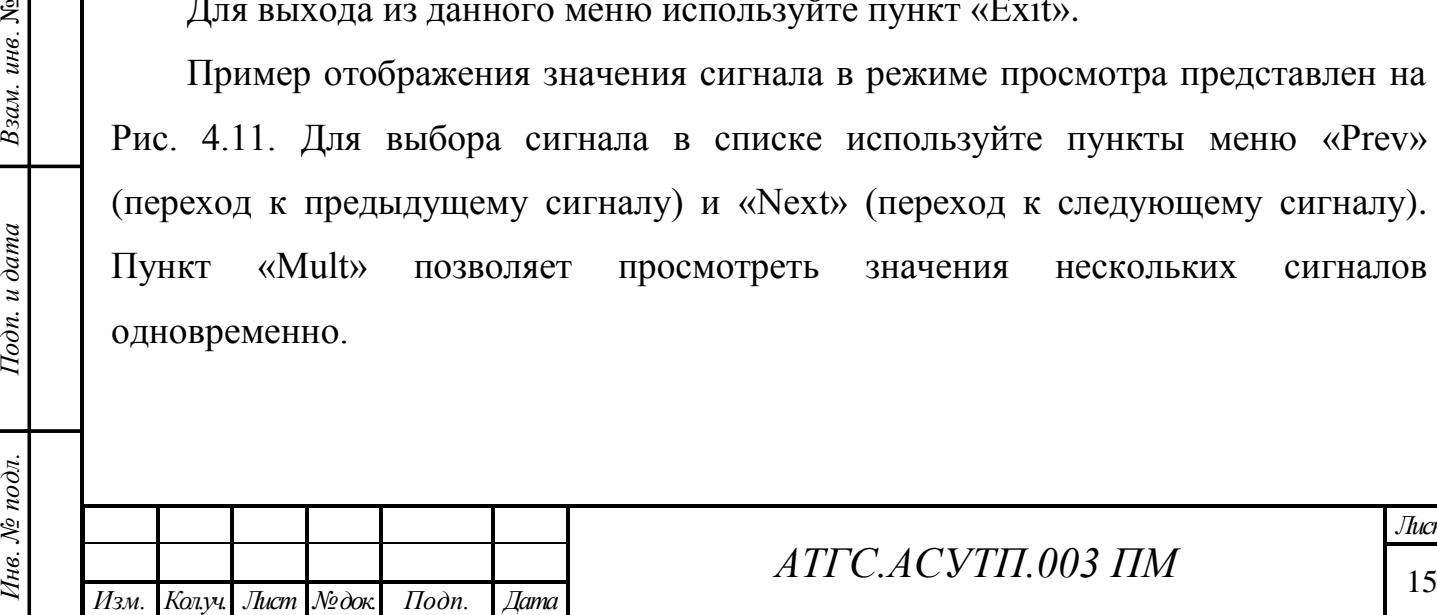

Взам. инв. №

Подп. и дата

Инв. № подл.

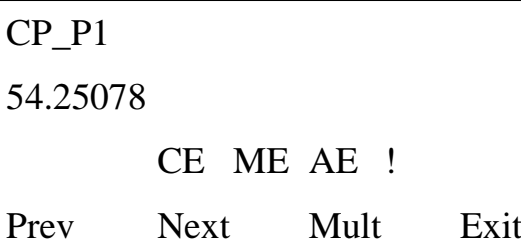

Рисунок 4.11. Меню просмотра значения сигнала

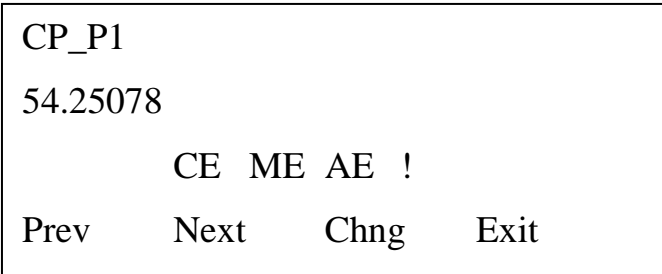

Рисунок 4.12. Меню редактирования значения сигнала

Аналоговые сигналы показываются в формате «с плавающей точкой», например 0.0125, 99.627, 1287.66. Если значение не может быть показано в формате «с плавающей точкой», применяется экспоненциальный формат, например 1.56987Е+10 или 1.25Е-06.

Значения логических сигналов выводятся в виде «TRUE» для логической 1 и «FALSE» для логического 0.

Если сигнал находится в аварийном состоянии, то в строке состояния дополнительно выводится код текущего аварийного состояния. Перечень состояний аварийных сигналов приведен в табл. 4.2.

Таблица 4.2. Состояния аварийных сигналов (тревог)

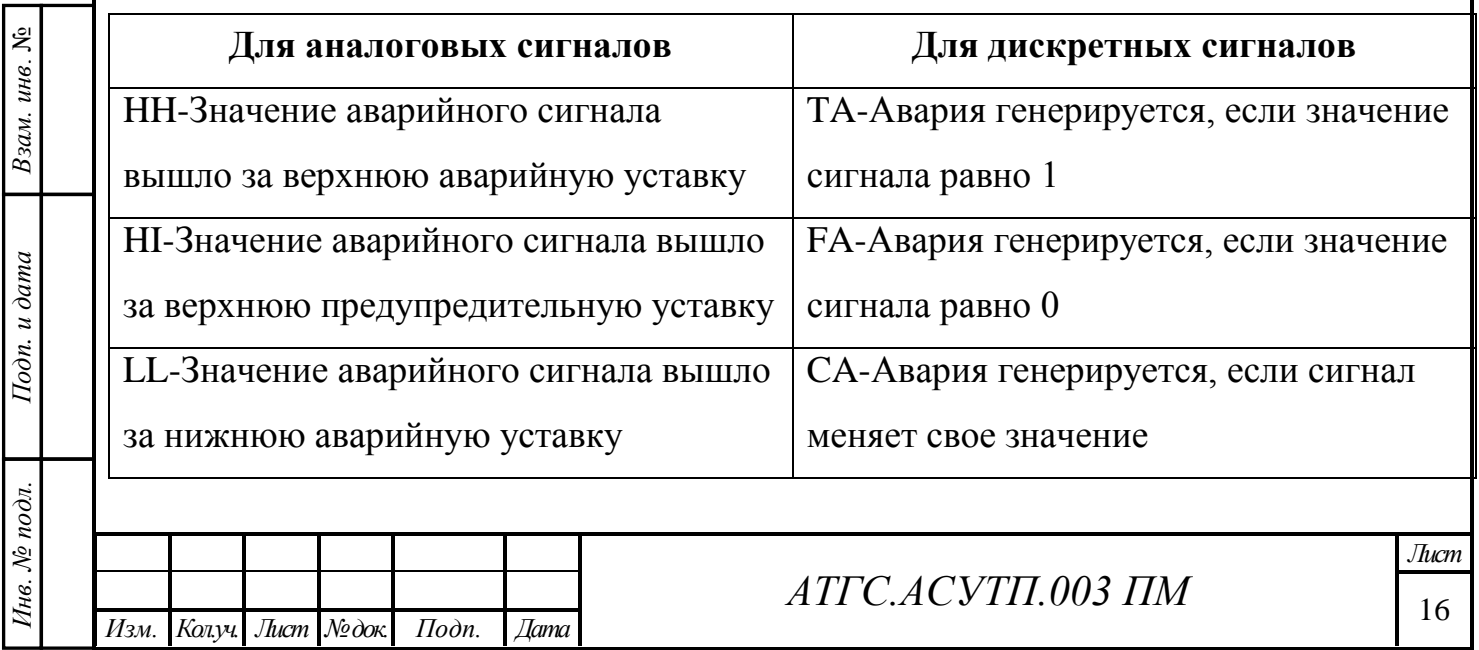

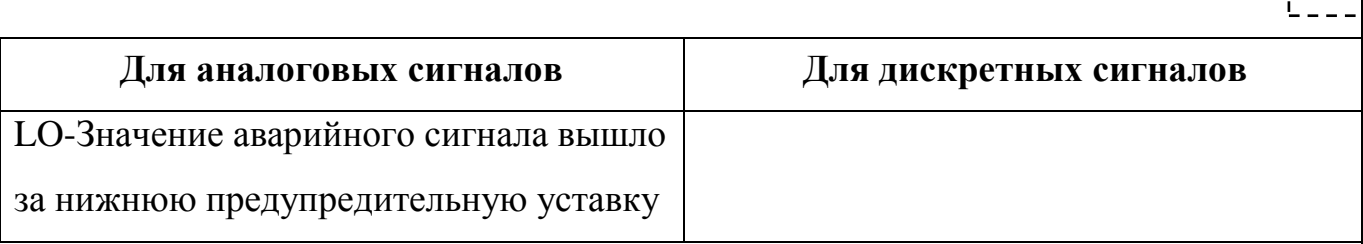

Для подтверждения аварийного состояния используйте клавишу [ПОДТВ ТРЕВОГИ]. Для изменения значения сигнала в режиме редактирования нажмите клавишу [Ф3] («Chng»). В строке состояния сигнала введите новое значение параметра и нажмите клавишу [ВВОД], как показано на Рис. 4.13. Для ввода значения логического параметра используйте клавиши [1] и [0] соответственно для ввода логической 1 и 0.

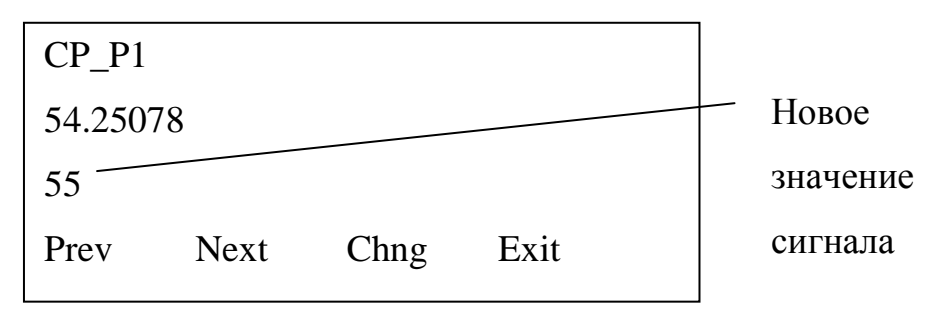

Рисунок 4.13. Изменение значения параметра

В режиме редактирования данных для управления состоянием сигналов используются дополнительные функциональные клавиши клавиатуры:

[ТРЕВОГИ ВКЛ/ВЫКЛ] — запрещает или разрешает формирование по выбранному сигналу аварийных сообщений (тревог). При этом в строке состояния параметра код AE (формирование аварийного сообщения разрешено) изменяется на код AI (формирование аварийного сообщения запрещено).

[ЗАПР/РАЗР] — запрещает или разрешает возможность изменения значения сигнала с клавиатуры (пункт меню «Chng» не активен), а так же с пункта управления. При этом в строке состояния сигнала код ME (изменение значения сигнала пользователем разрешено) изменяется на код MI (изменение значения сигнала пользователем запрещено).

[А/Р] — запрещает или разрешает возможность изменения значения сигнала программой. При этом в строке состояния параметра код CE (изменение значения сигнала программой разрешено) изменяется на код CI (изменение значения сигнала программой запрещено).

*Инв. № подл. Подп. и дата Взам. инв*. №

Подп. и дата

Инв. № подл.

Взам. инв. №

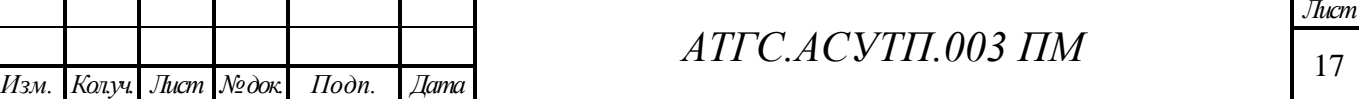

Пример переченя списков сигналов, доступных пользователю с панели оператора, приведен в Табл. 4.3.

Таблица 4.2. Пример переченя сигналов

*Инв. № подл. Подп. и дата Взам. инв*. №

 $I$ Юдп. и дата

Инв. № подл.

Взам. инв.  $M_2$ 

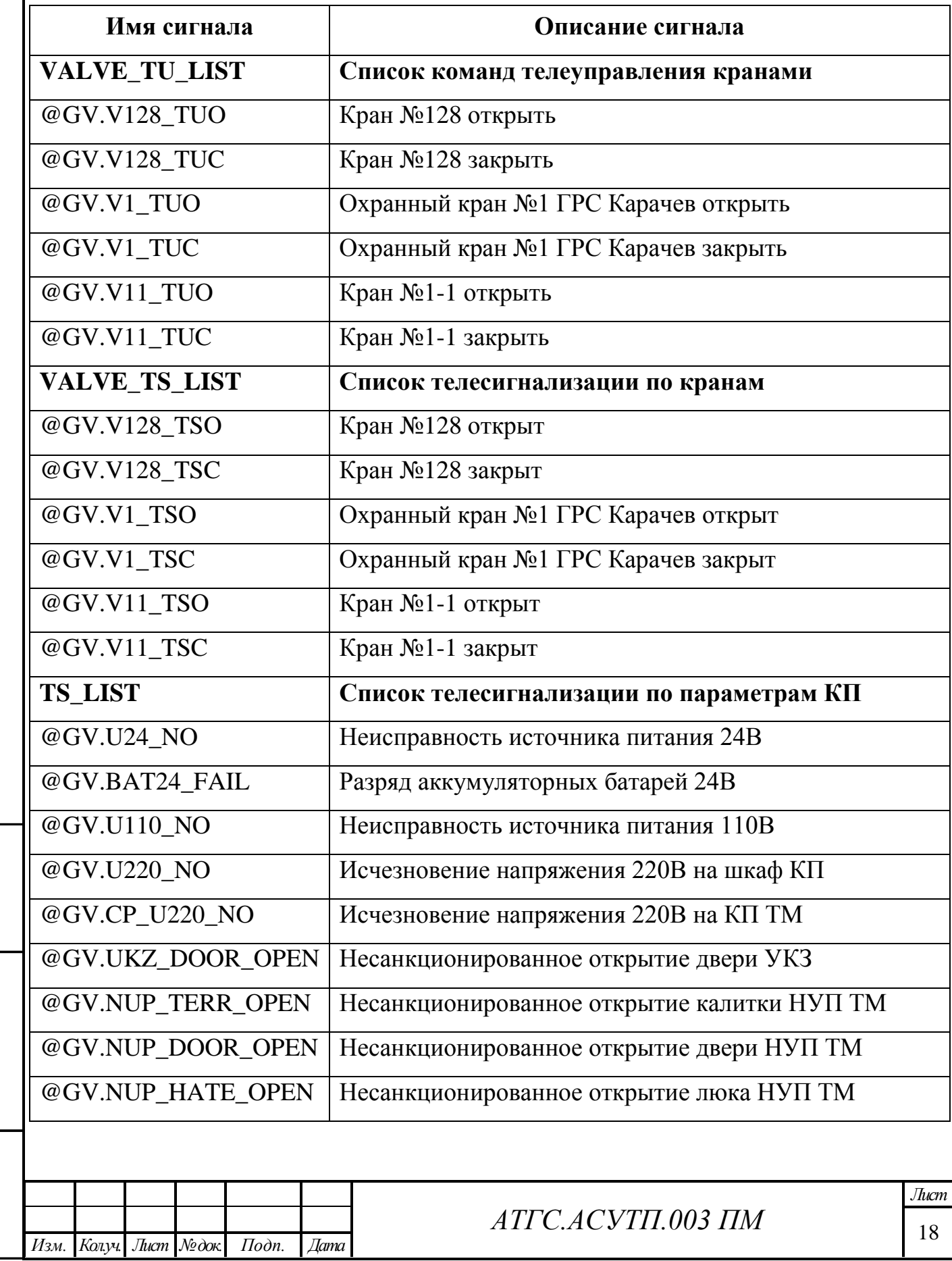

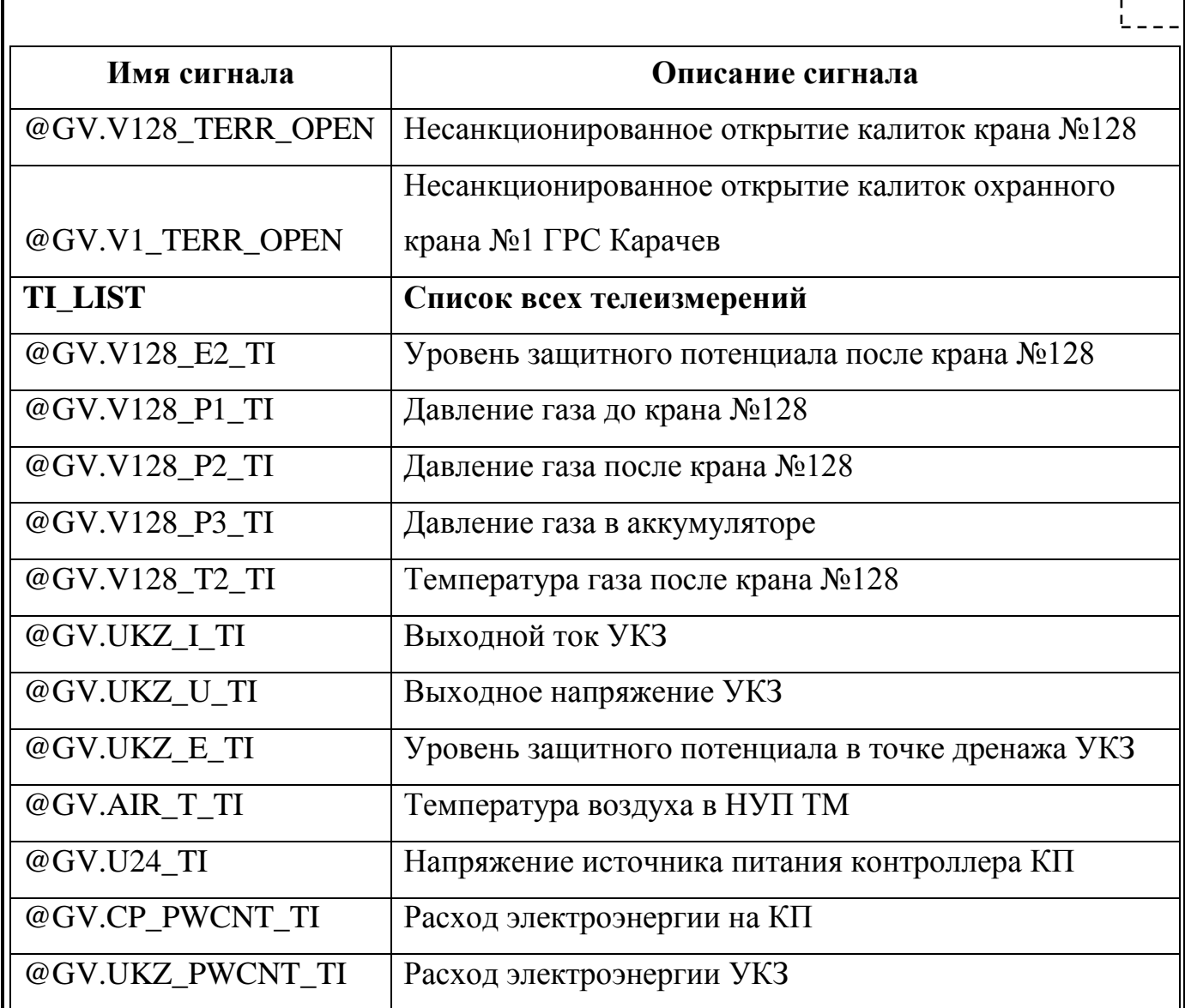

# **4.6 Завершение работы с программой**

Г

Для сброса прав доступа, в любой момент времени, нажмите клавишу [ИНИЦ]. При этом на дисплее появится меню выхода.

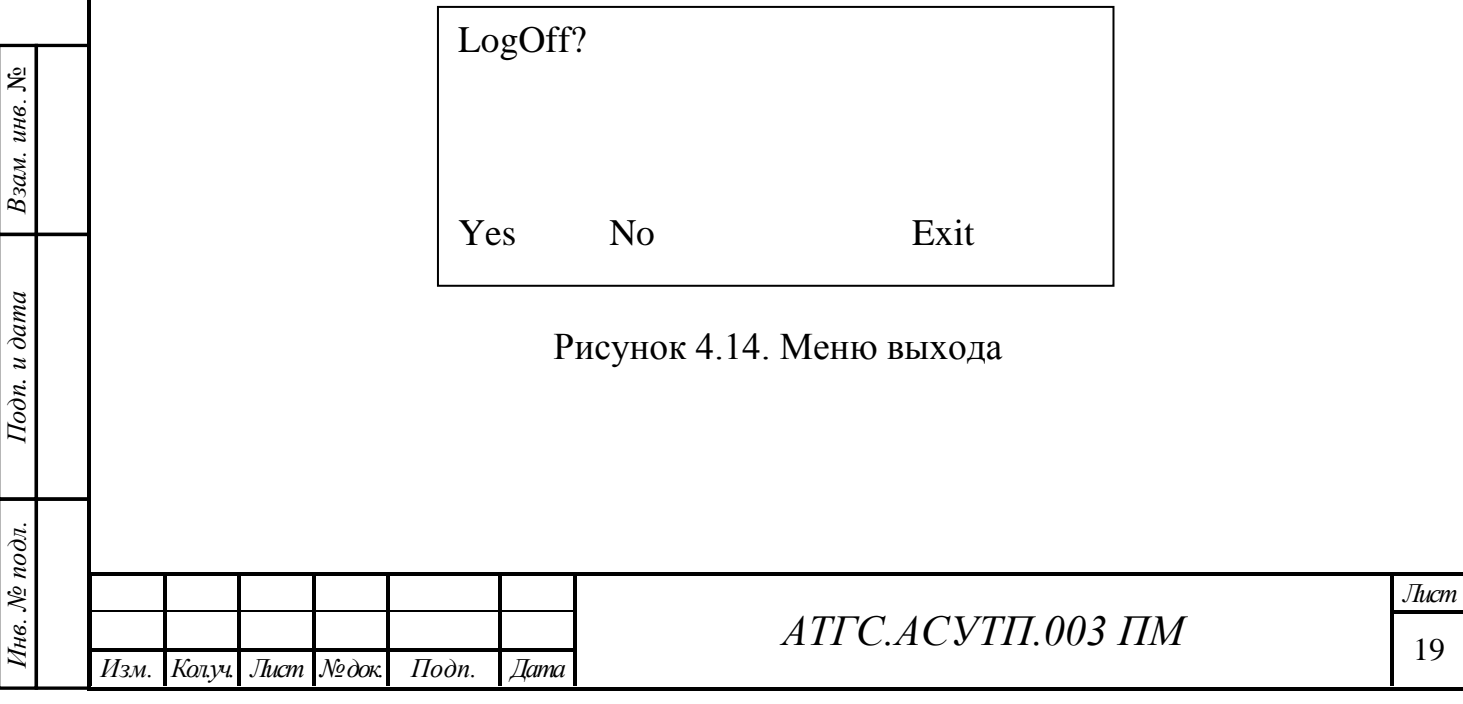

Для окончания работы и сброса прав доступа нажмите [Ф1] («Yes»). Для отмены операции нажмите [Ф2] («No»). Для выхода из данного меню используйте клавишу [Ф4].

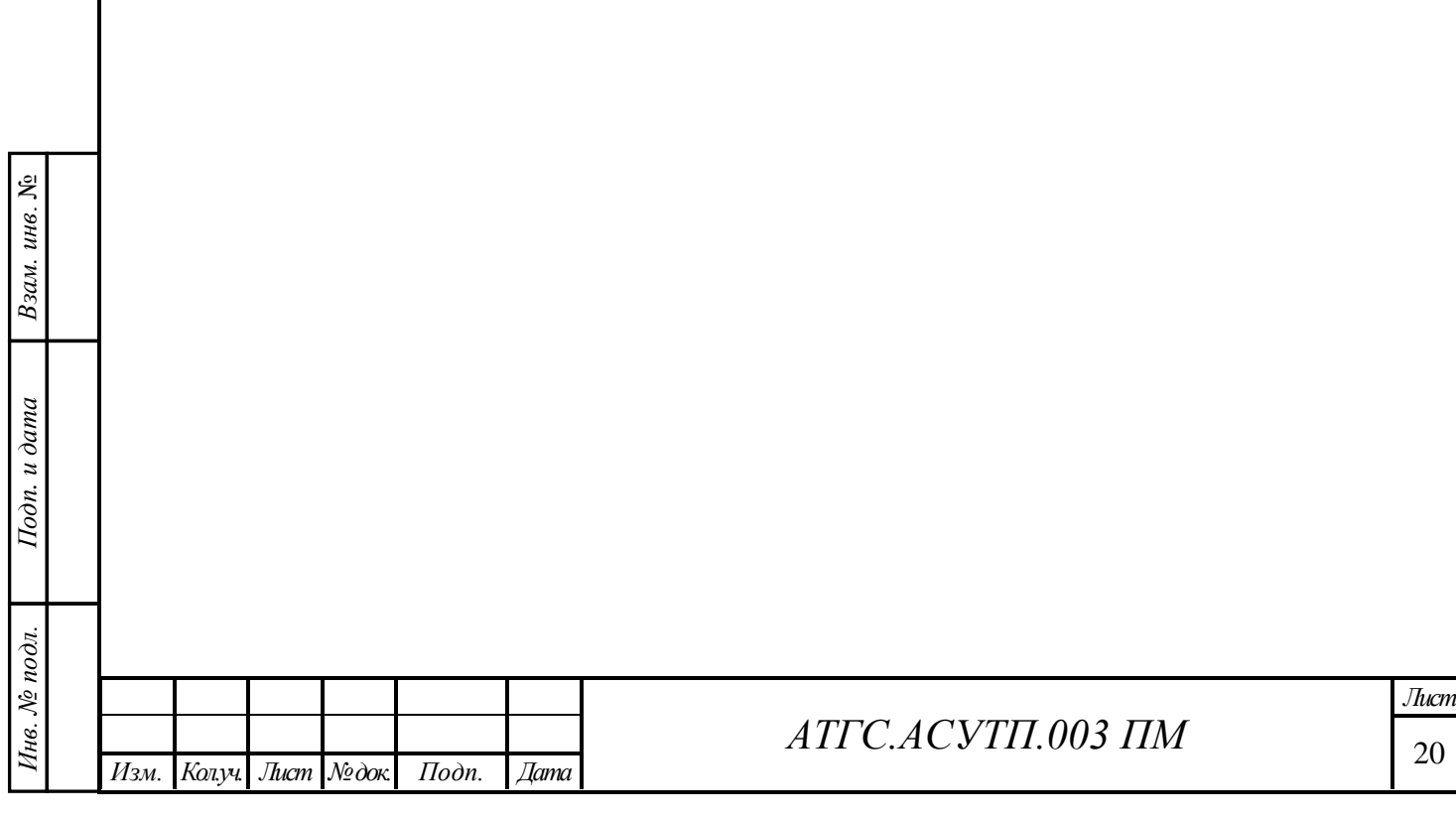

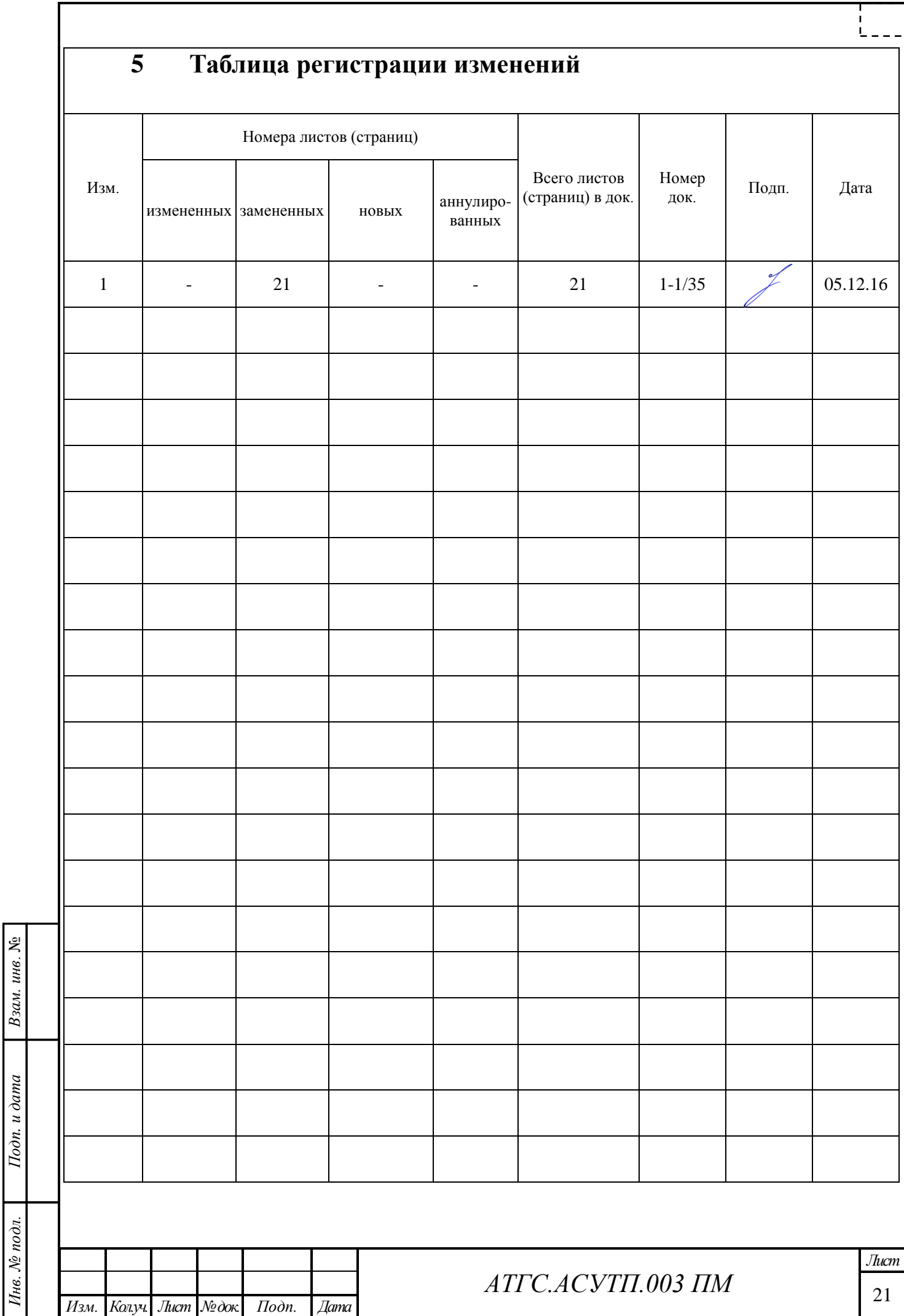